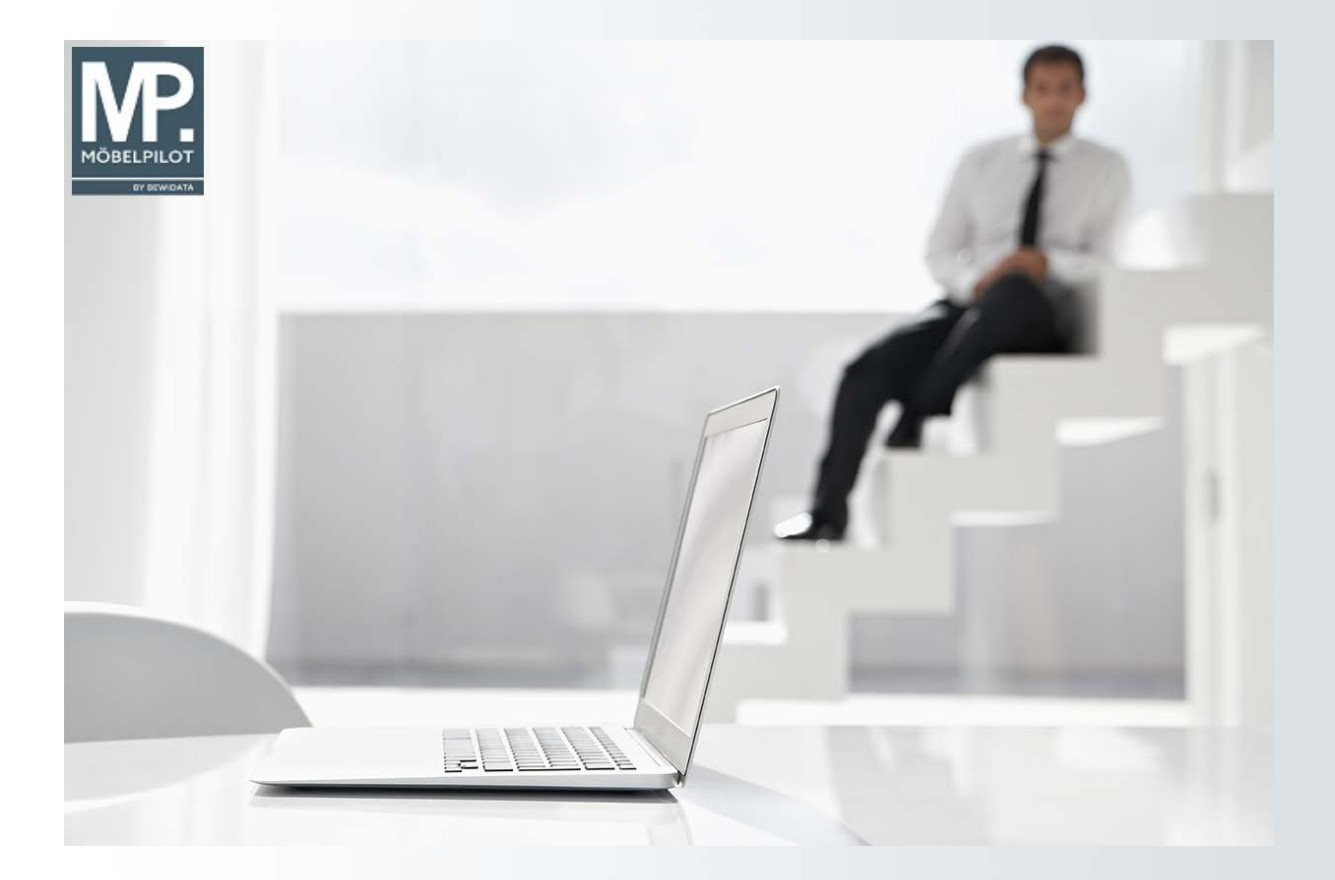

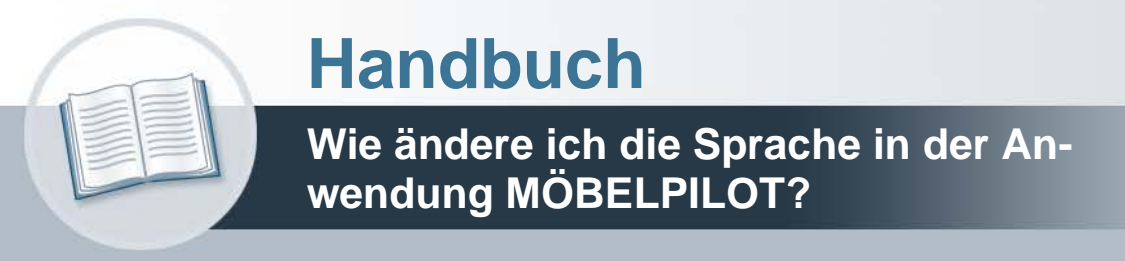

**9. September 2021 Version: 09. September 2021**

# **Urheberrecht und Haftung**

Dieses Handbuch enthält urheberrechtlich geschützte Informationen. Ohne ausdrückliche schriftliche Genehmigung der Bewidata Unternehmensberatung und EDV-Service GmbH, Erthalstraße 1, 55118 Mainz ist es nicht gestattet, das gesamte Handbuch oder Texte daraus zu reproduzieren, zu speichern oder in irgendeiner Form zu übertragen, zu vervielfältigen oder zu verbreiten.

Die Firma Bewidata Unternehmensberatung und EDV-Service GmbH übernimmt für den Inhalt dieses Handbuches und damit im Zusammenhang stehende geschäftliche Vorgänge keinerlei Garantie. Das gilt auch für hierin enthaltene Fehler und möglicherweise dadurch entstehende Fehlfunktionen in der Arbeit mit den hier beschriebenen Programmen. Die Bewidata GmbH behält sich vor, ohne vorherige Ankündigung dieses Handbuch von Zeit zu Zeit auf den neuesten Stand zu bringen. Änderungen der Bildschirmmasken behalten wir uns ebenfalls vor.

**Hinweis**: Alle in diesem Handbuch abgebildeten Screenshots wurden mit dem Microsoft Internet Explorer erstellt. Abweichungen bei anderen Browsern behalten wir uns vor.

# **Impressum**

bewidata unternehmensberatung und edv-service gmbh erthalstraße 1 55118 mainz

Telefon 06131 63920 Telefax 06131 639266

Geschäftsführer: Hans-Jürgen Röhrig - Handelsregister Mainz HRB 4285

### **Support Rufnummern**

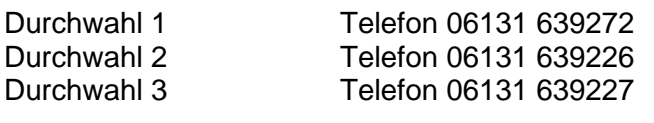

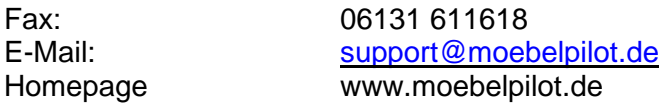

### **Hotline Zeiten**

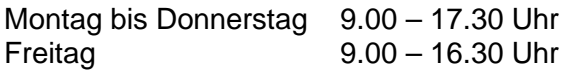

# Inhaltsverzeichnis

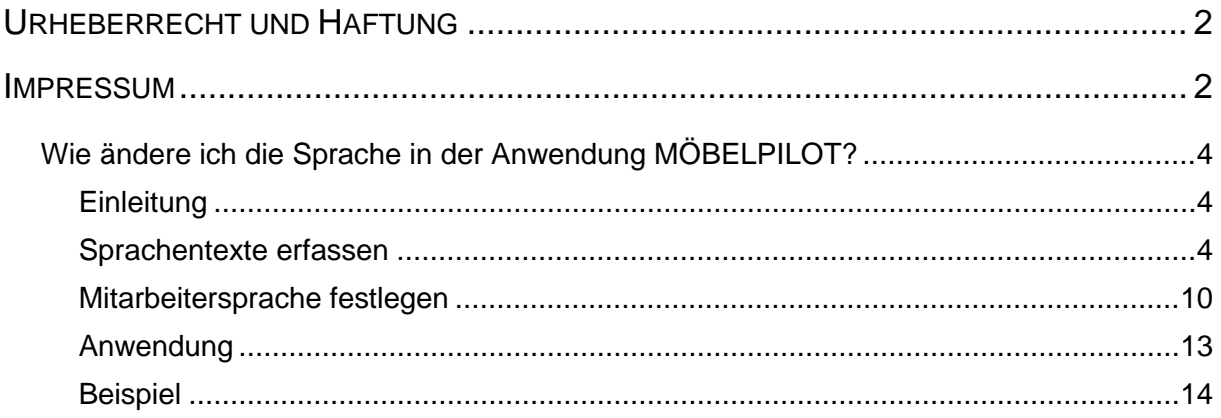

### **Wie ändere ich die Sprache in der Anwendung MÖBELPILOT?**

#### **Einleitung**

Die Anwendung MÖBELPILOT ist mehrsprachenfähig. Ein Unternehmen, dass sowohl die deutschen Texte wie aber auch eine andere Landessprache einsetzen will, kann einzelnen Mitarbeitern eine Sprache zuordnen. Dies kann sicherlich im Einzelfall zu einer Erleichterung bei der Anwendung des Systems führen.

Im nachfolgendem Kurs, zeigen wir Ihnen an einem Beispiel, wie man hierbei idealerweise vorgeht.

MÖBELPILOT beinhaltet mehr als 15000 Begriffe und Sätze. Auf Wunsch stellen wir Ihnen gerne eine Tabelle zur Verfügung.

#### **Sprachentexte erfassen**

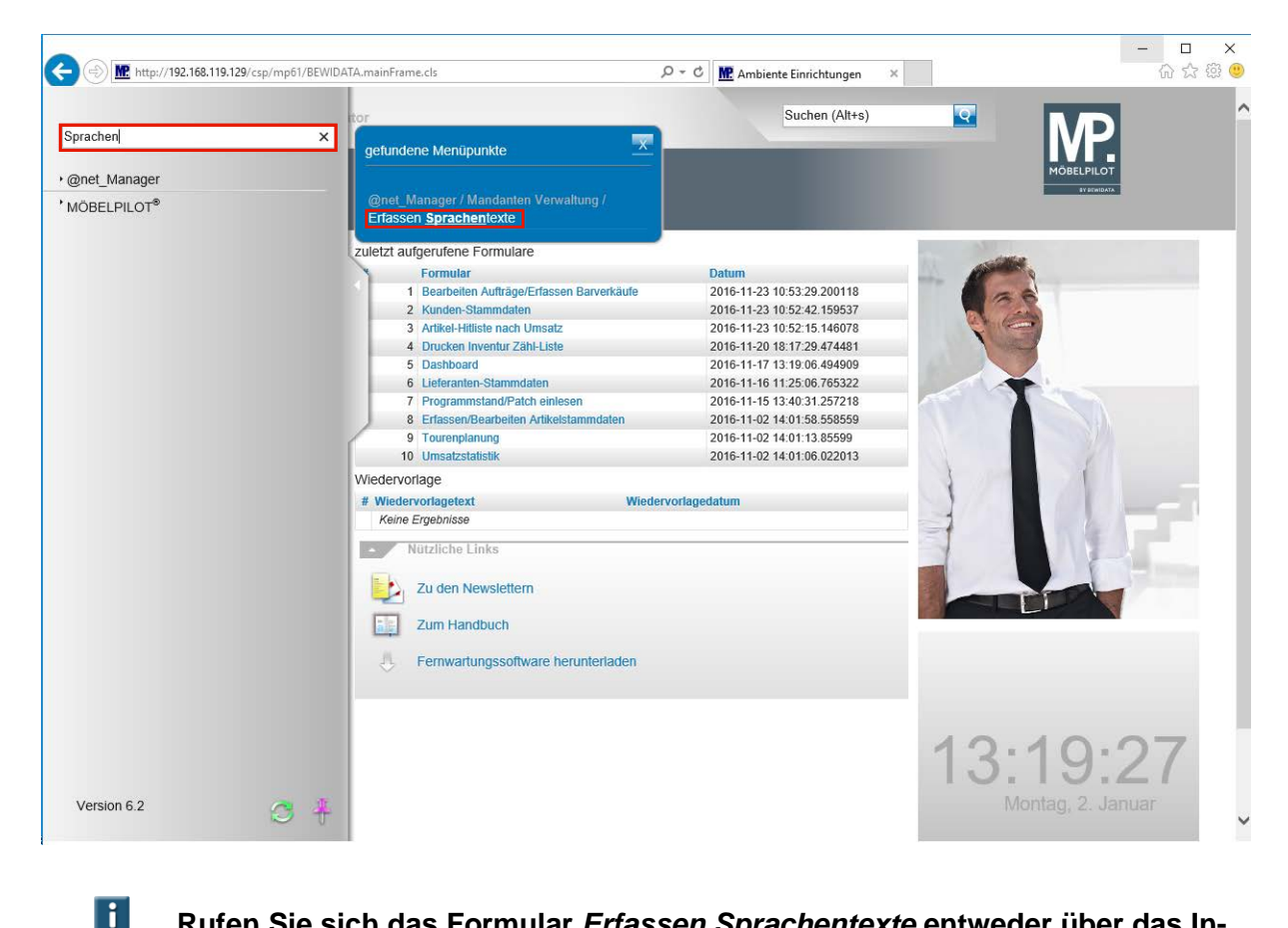

**Rufen Sie sich das Formular** *Erfassen Sprachentexte* **entweder über das Inhaltsverzeichnis oder, wie im Beispiel, über die Formularsuche auf.**

Geben Sie **Sprachen** im Feld **Formular suchen** ein.

Wie ändere ich die Sprache in der Anwendung MÖBELPILOT?

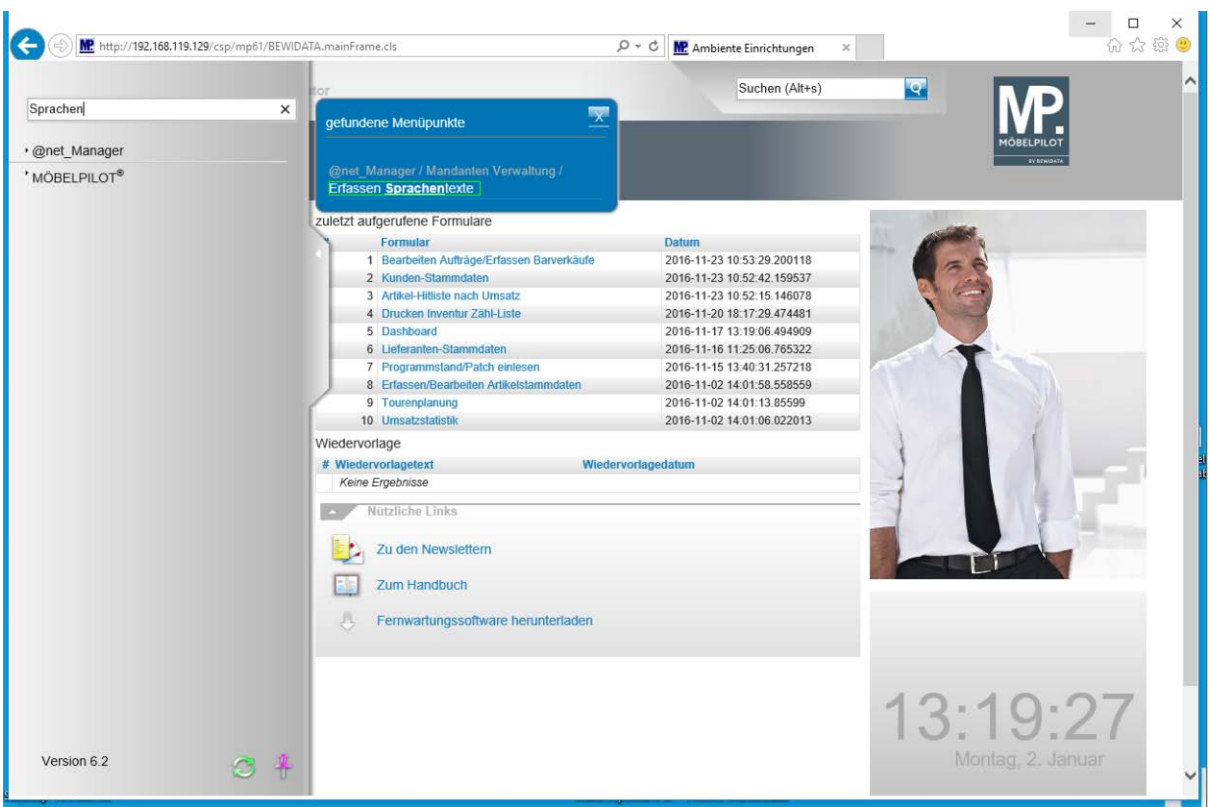

Klicken Sie auf den Hyperlink **Erfassen Sprachentexte**.

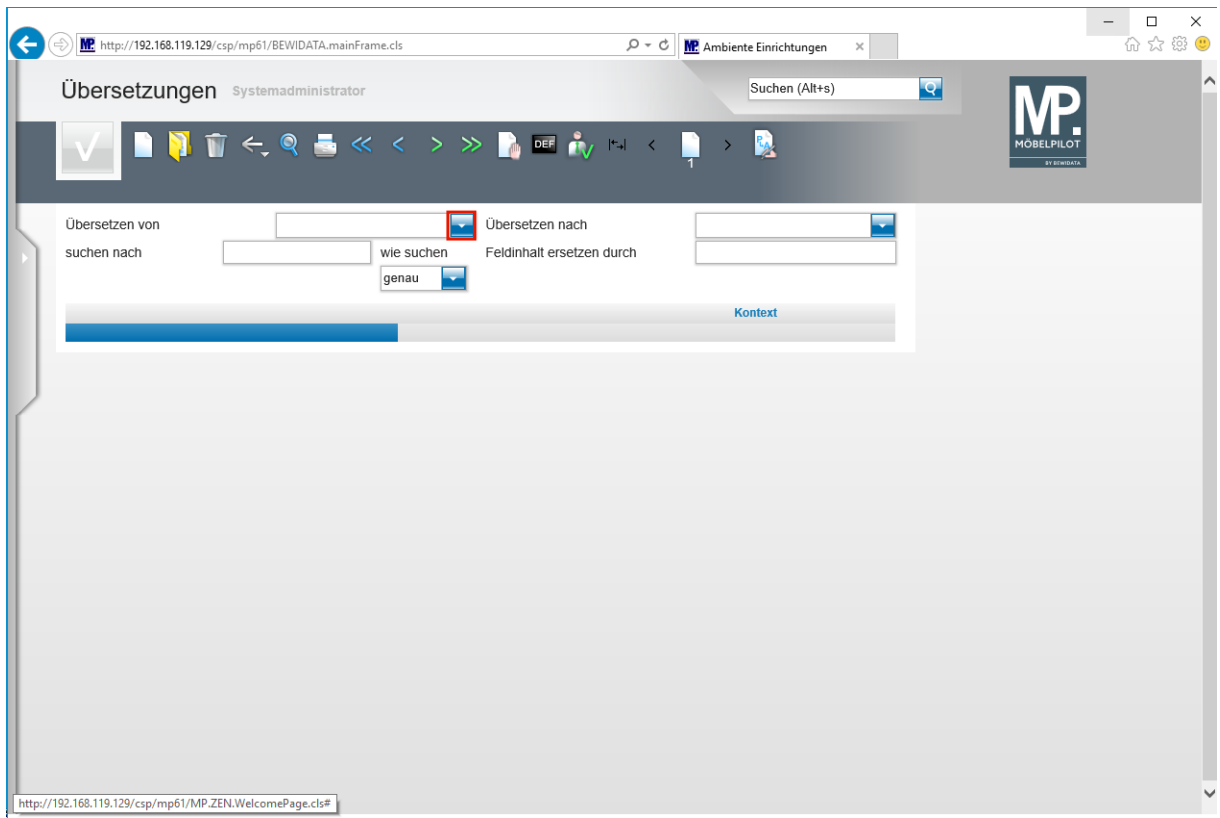

Klicken Sie im Feld **Übersetzen von** auf die Schaltfläche **Öffnen**.

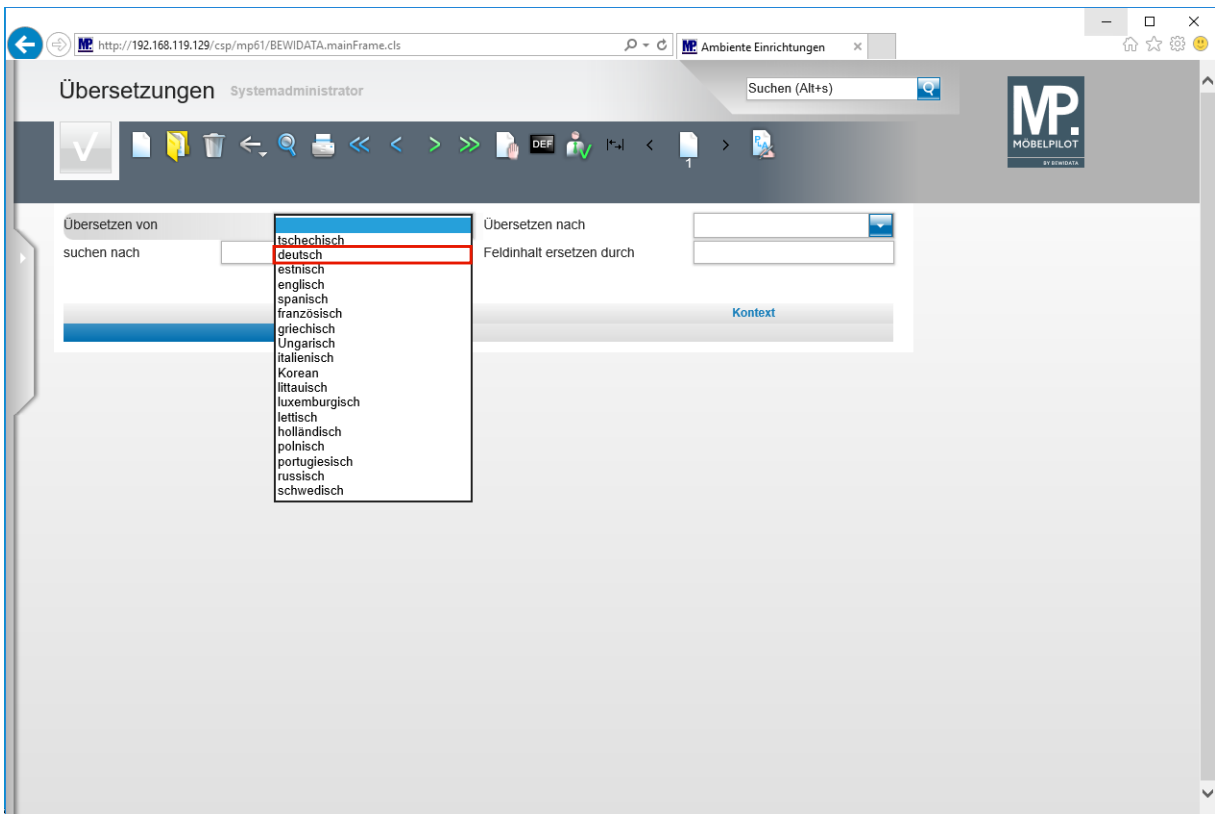

Klicken Sie auf den Listeneintrag **deutsch**.

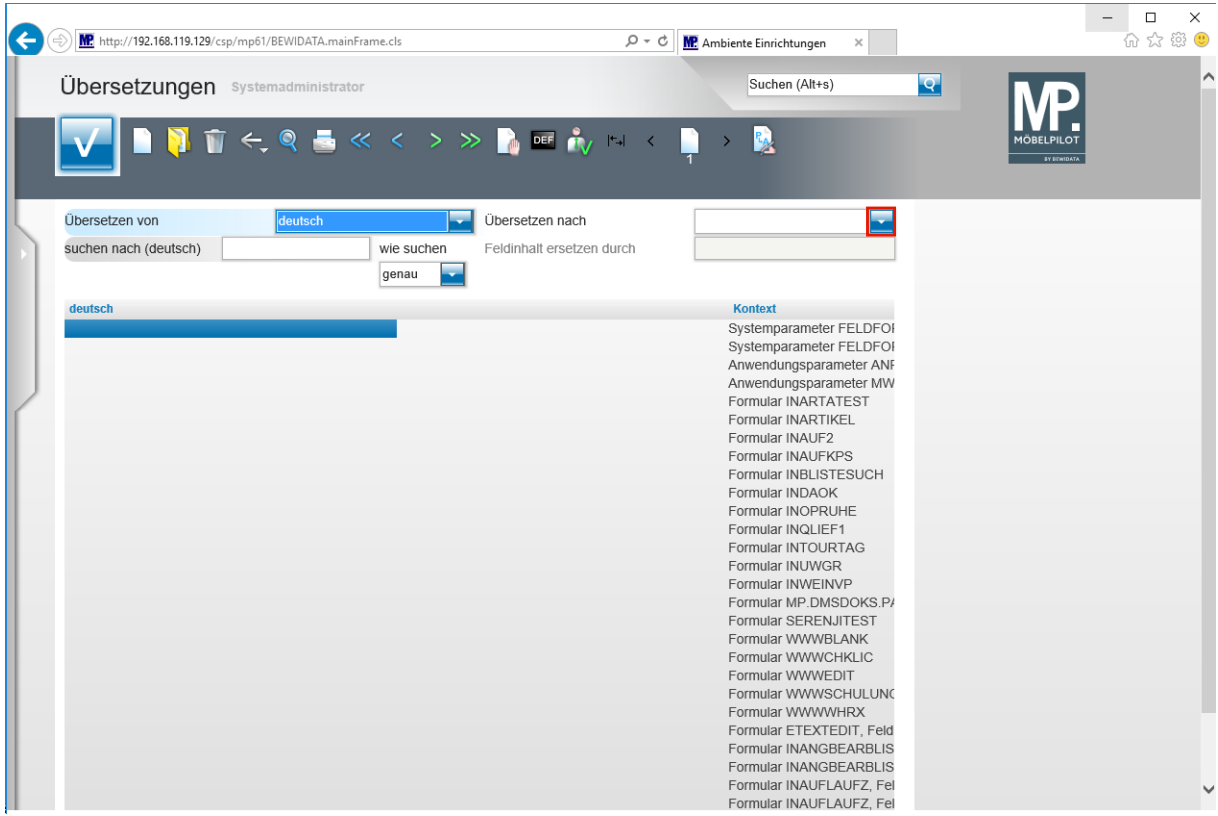

Klicken Sie im Feld **Übersetzen nach** auf die Schaltfläche **Öffnen**.

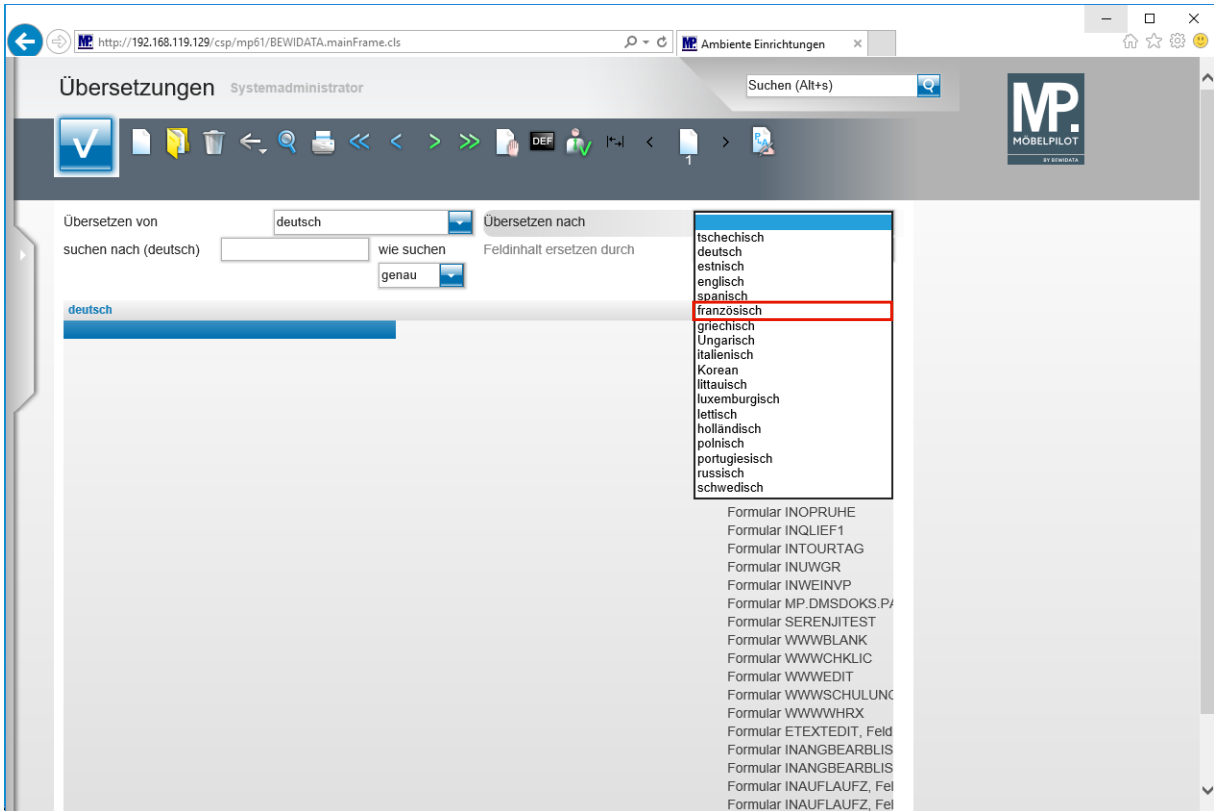

Klicken Sie auf den Listeneintrag **Französisch**.

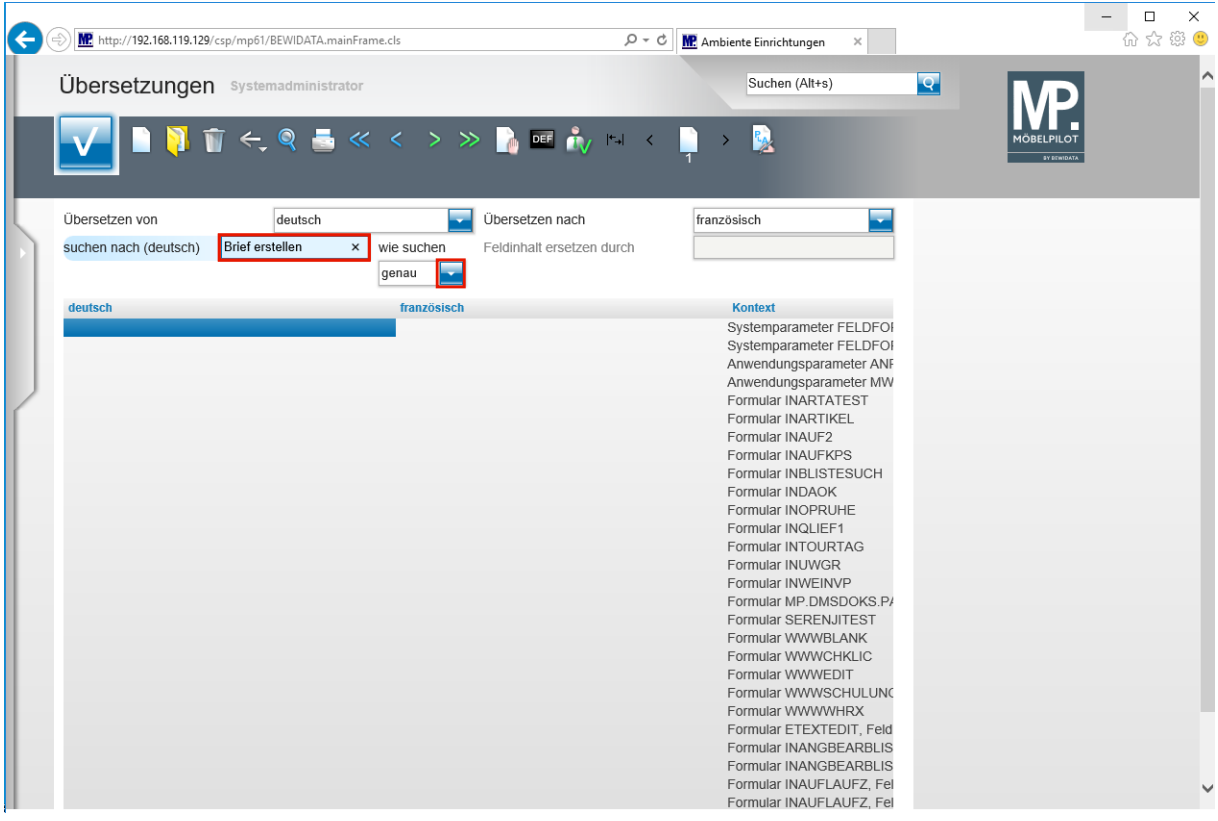

**Die Vorgabe, die Sie hier setzen, stammt entweder aus der im Einleitungstext erwähnten Tabelle, oder wurde von Ihnen direkt der Anwendung entnommen.**

Geben Sie **Brief erstellen** im Feld **suchen nach (deutsch)** ein.

 $\bullet$ 

Klicken Sie im Auswahlfeld **wie suchen** auf die Schaltfläche **Öffnen**.

Seite 7

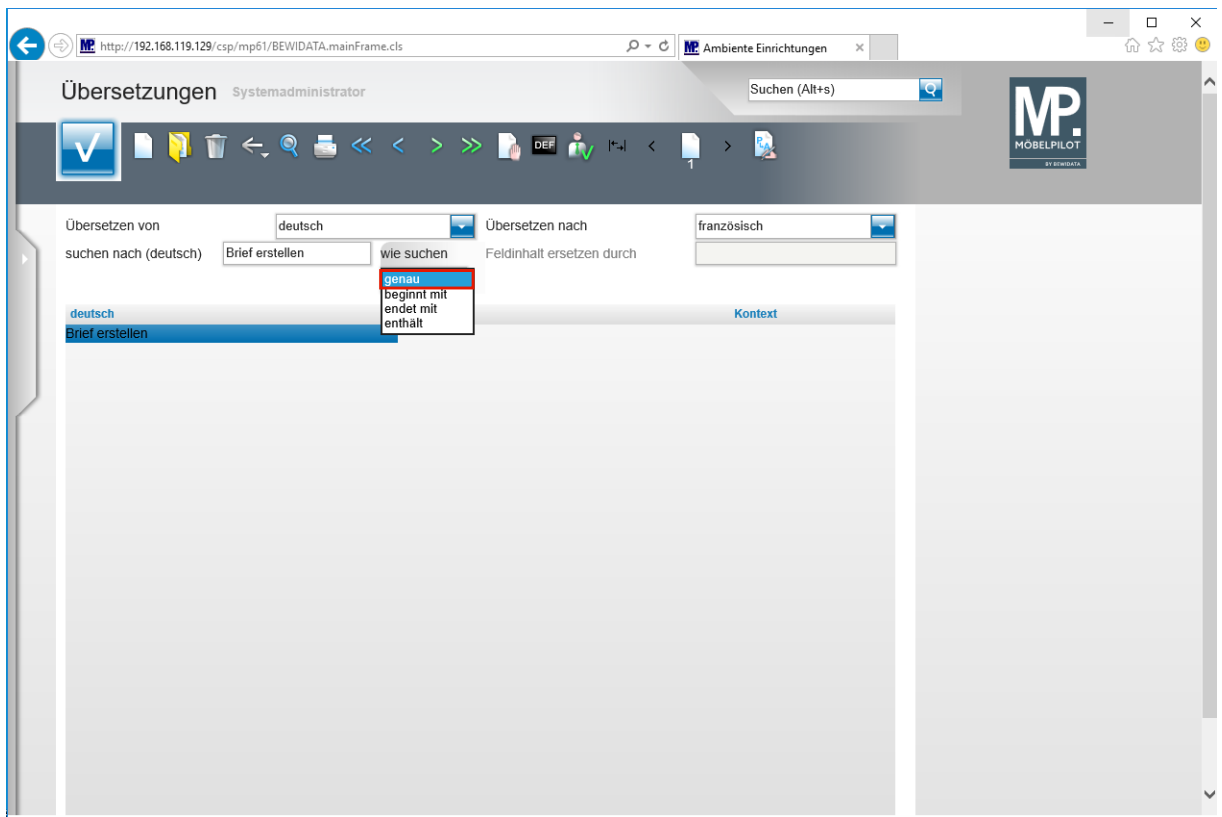

Klicken Sie auf den Listeneintrag **genau**.

 $\bullet$ **Bestimmen Sie an dieser Stelle noch, wie das System den Text ermitteln soll.**

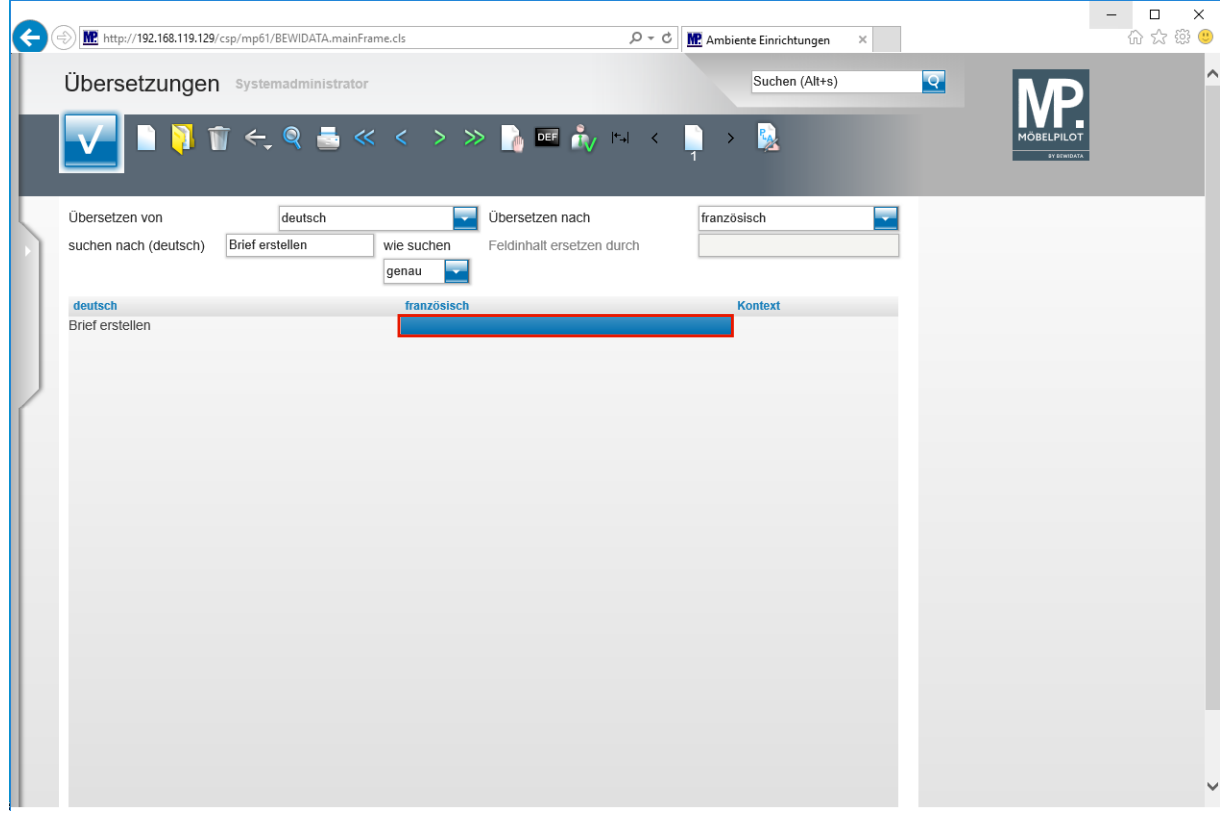

Führen Sie einen Doppelklick auf das Tabellenfeld aus.

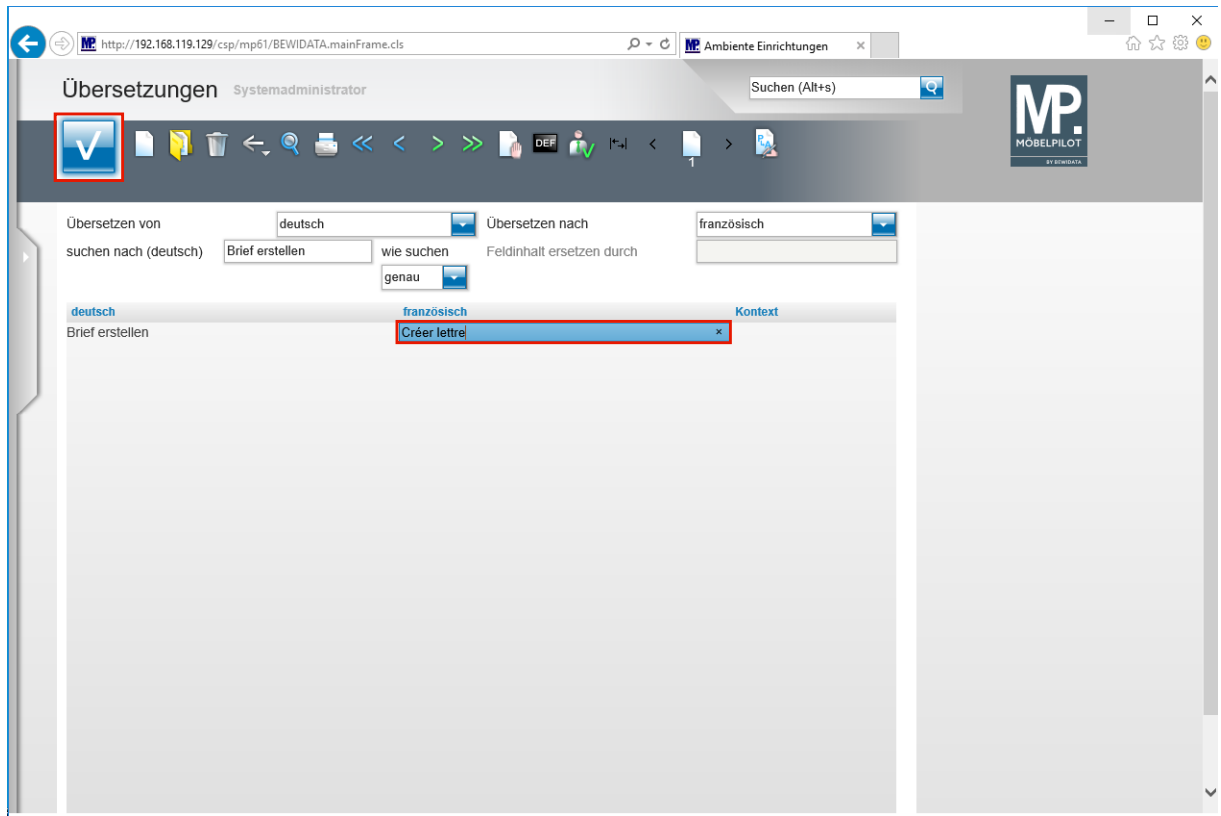

Geben Sie **Créer lettre** im Tabellenfeld ein.

Klicken Sie auf die Schaltfläche **Speichern**.

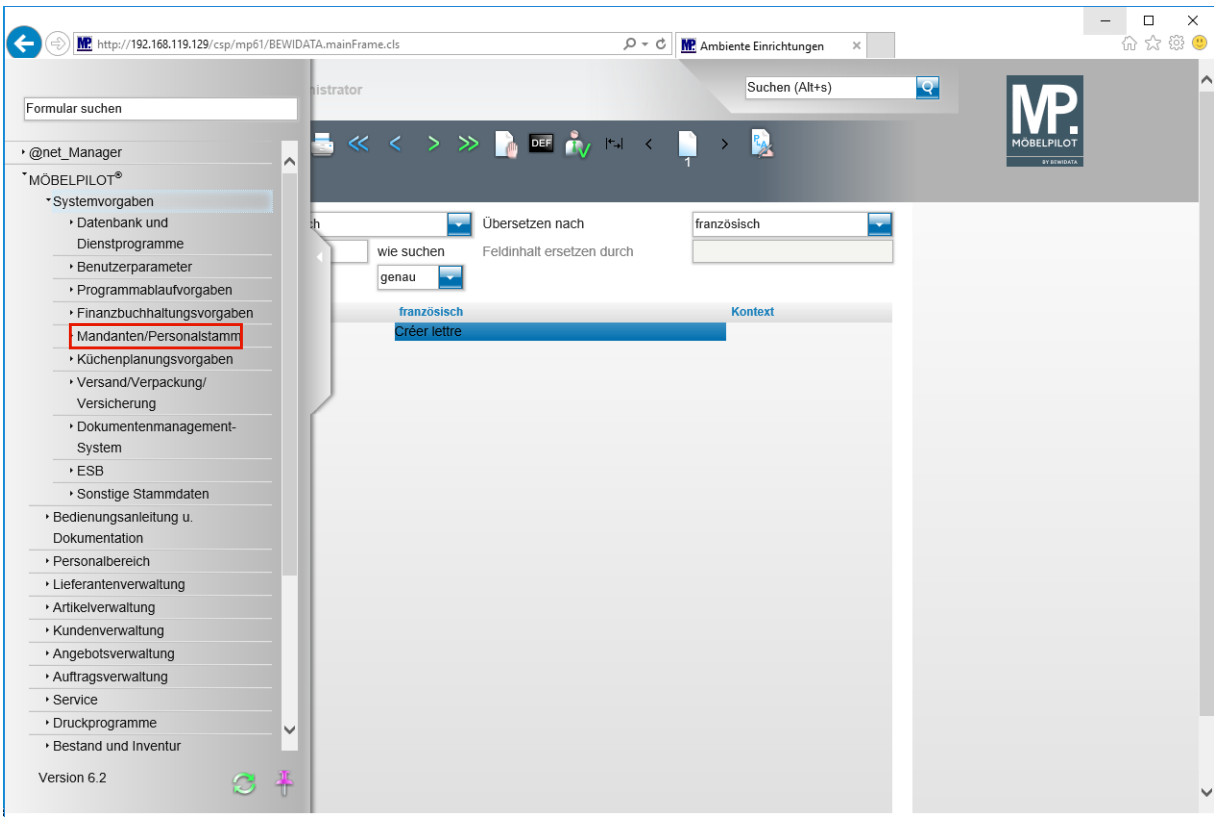

#### **Mitarbeitersprache festlegen**

Klicken Sie auf den Hyperlink **Mandanten/Personalstamm**.

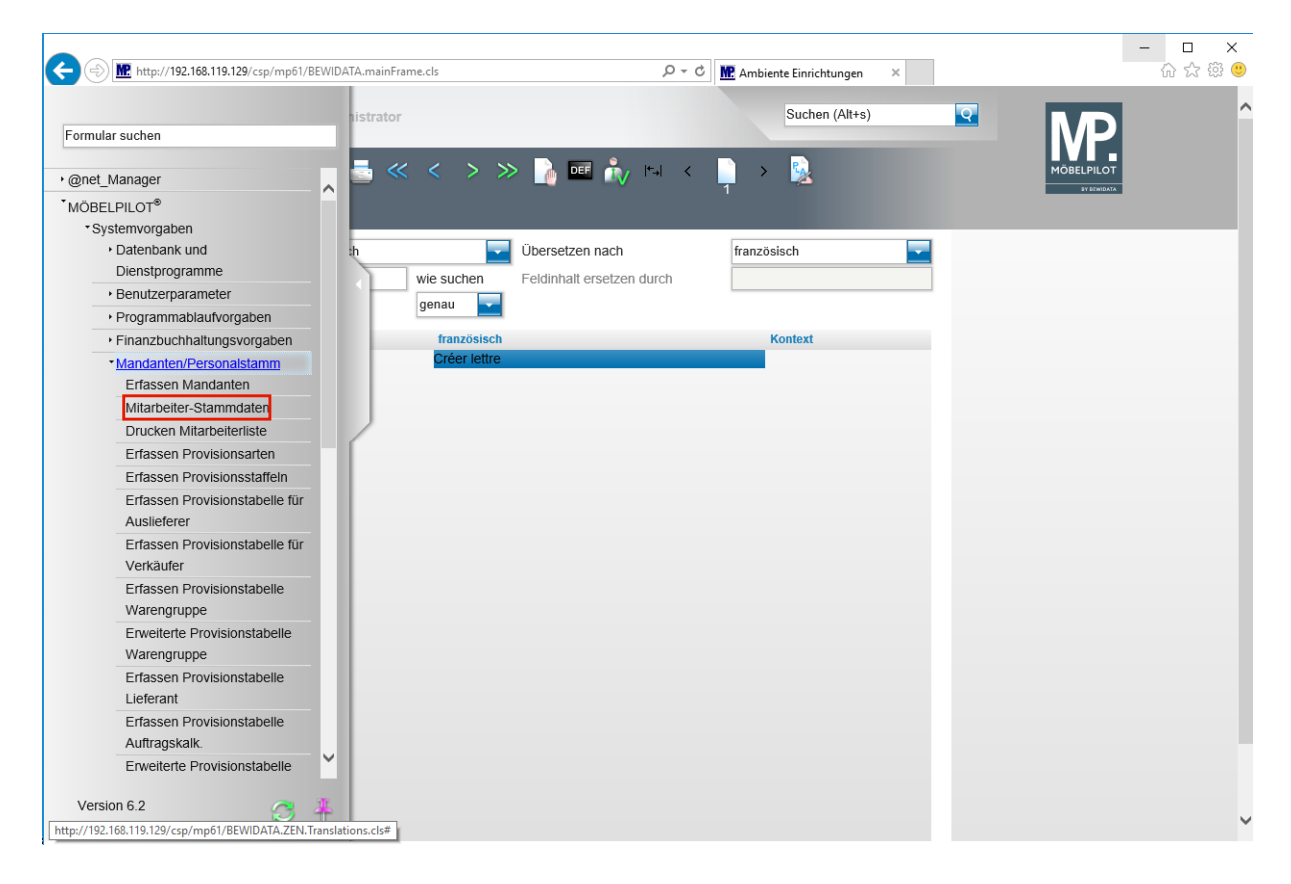

Klicken Sie auf den Hyperlink **Mitarbeiter-Stammdaten**.

 $\bullet$ **Rufen Sie sich zunächst den Mitarbeiter auf, dem Sie eine abweichende Standard-Sprache zuordnen wollen.**

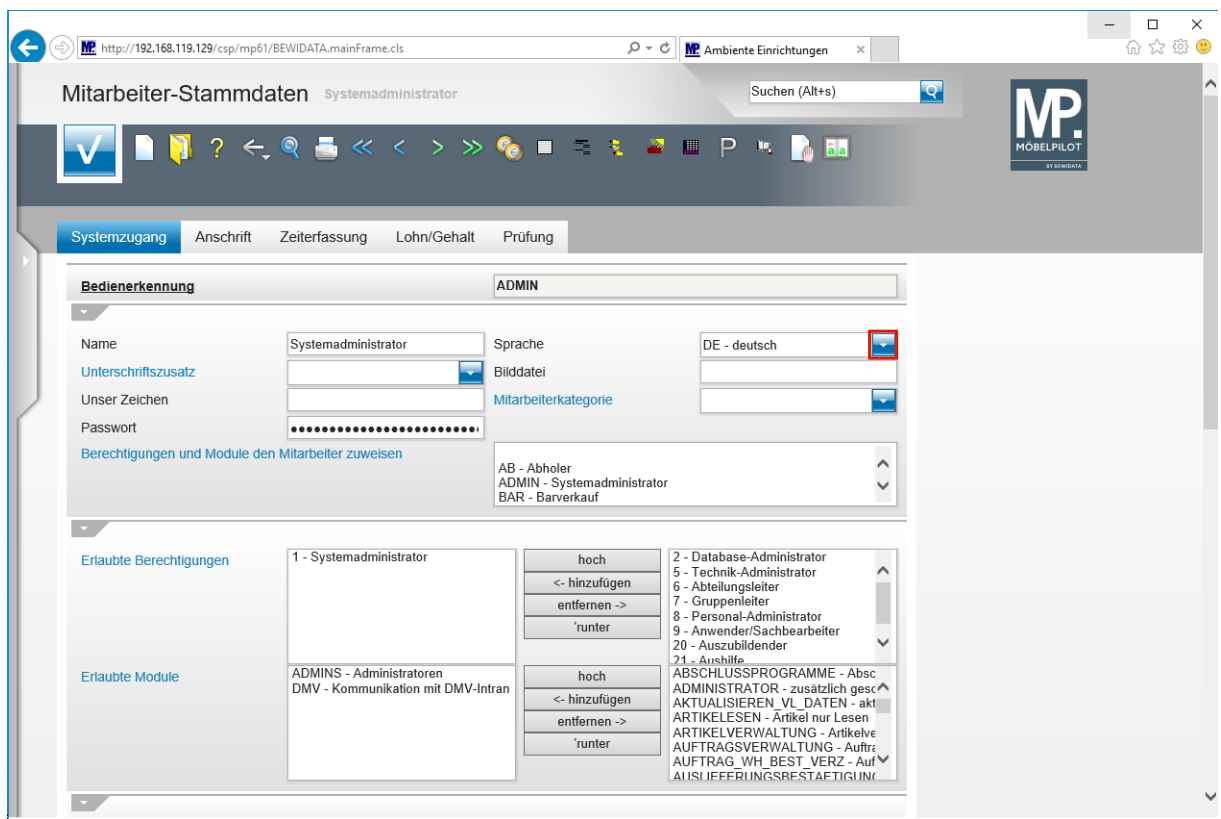

Klicken Sie im Auswahlfeld **Sprache** auf die Schaltfläche **Öffnen**.

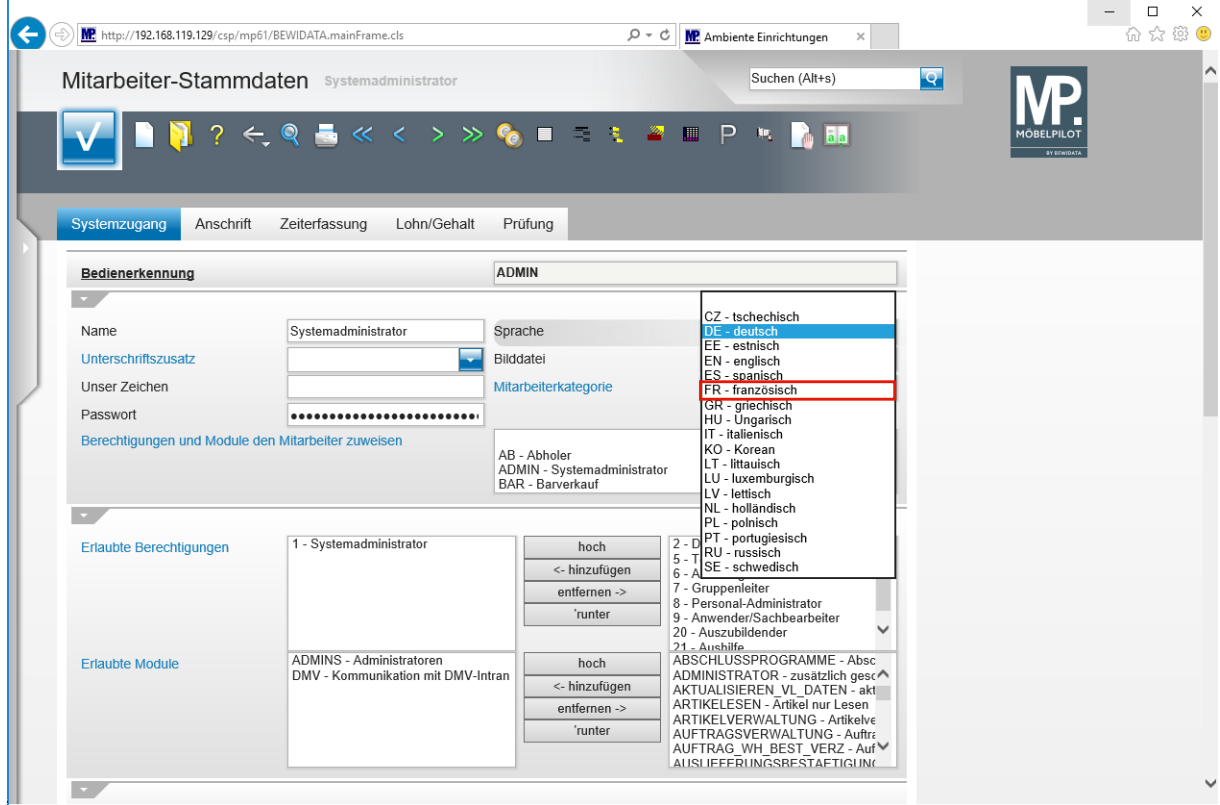

Klicken Sie auf den Listeneintrag **FR - französisch**.

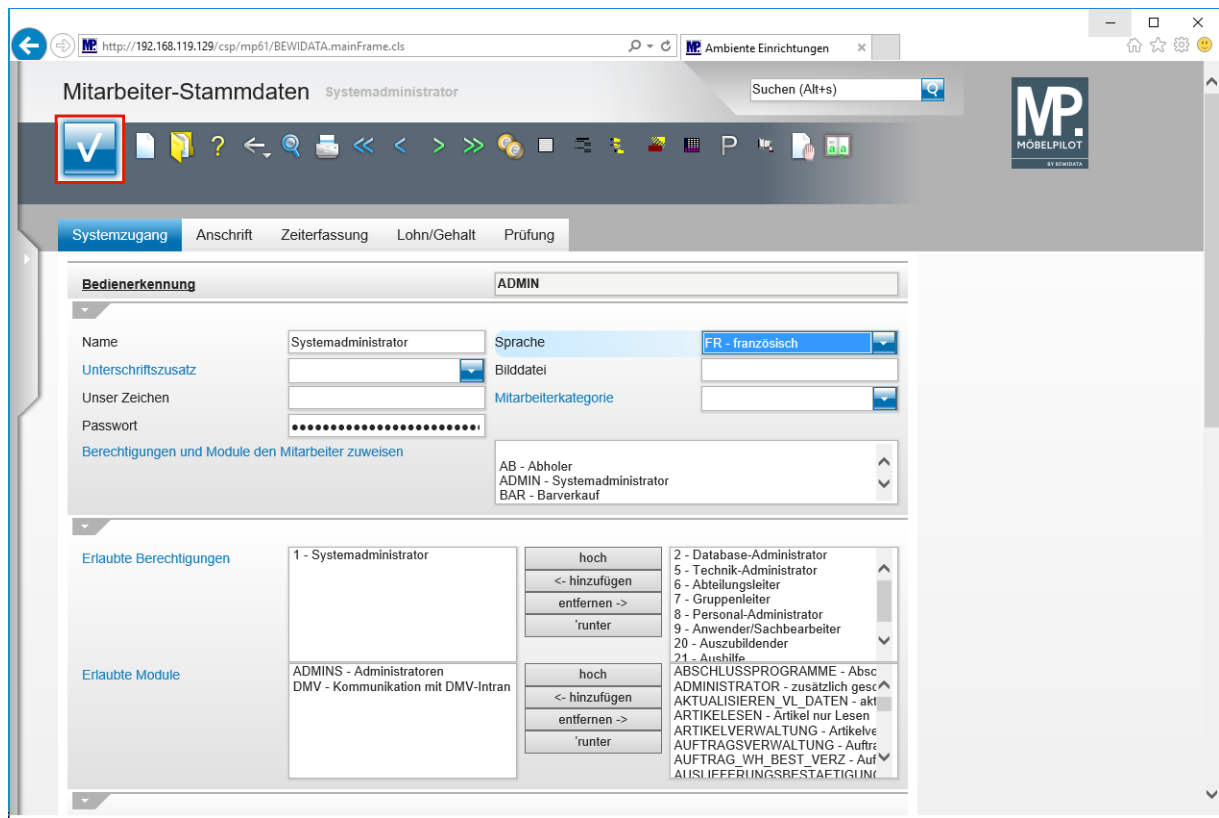

Klicken Sie auf die Schaltfläche **Speichern (F12 oder Strg+S)**.

## **Anwendung**

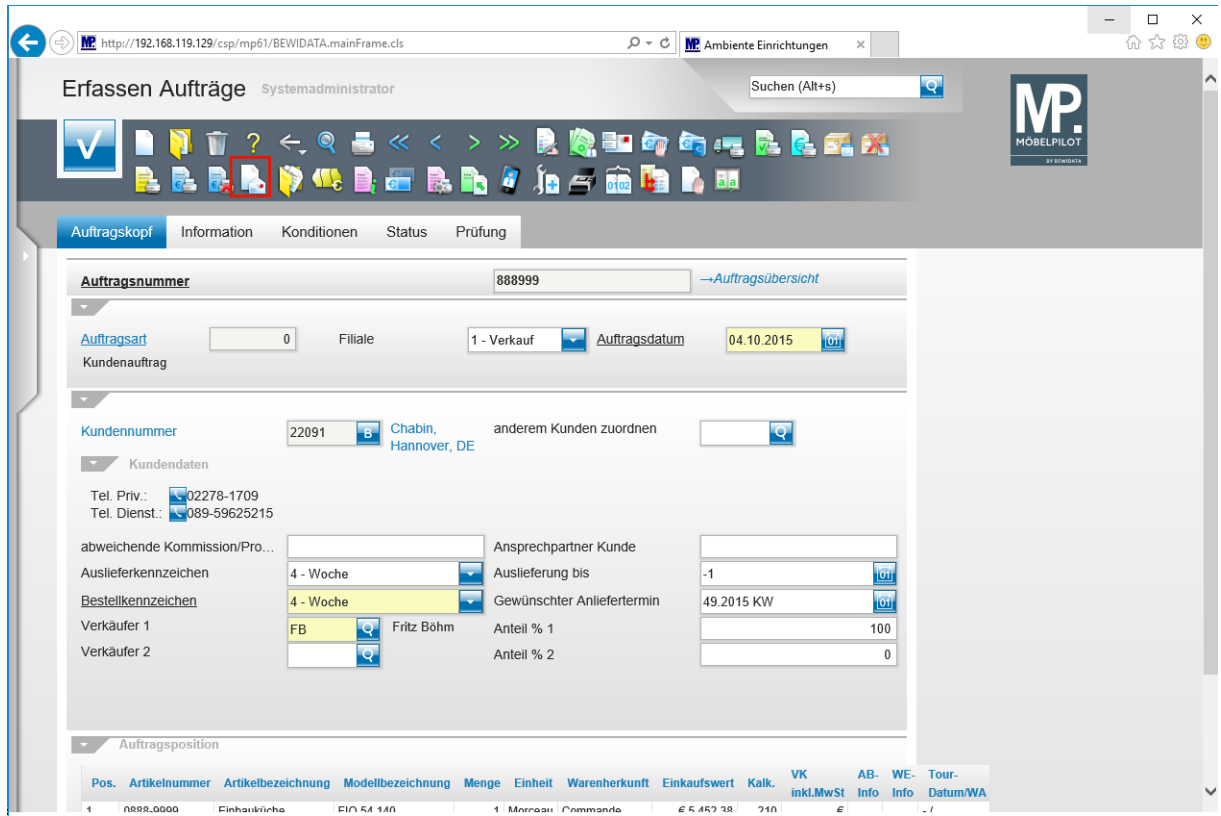

Klicken Sie auf die Schaltfläche **Créer lettre**.

**Tooltip: Créer lettre**

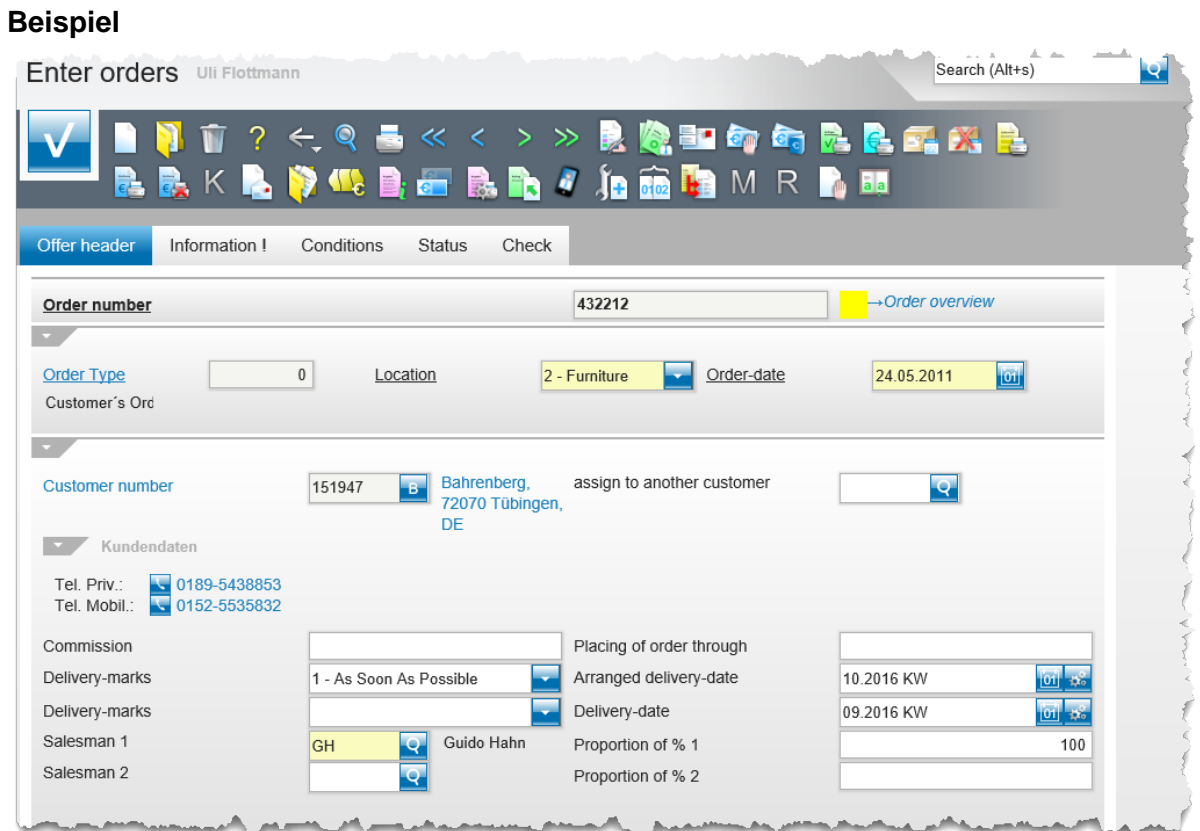

Beispiel: Formular *"Erfassen Aufträge"*. Übersetzung: deutsch / englisch